**Pakiet Autodesk Map Series 6 Pakiet Automak Map 6**<br>Autodesk Map 6 Autodesk Map<br>Autodesk Raster Design 3 Autodesk Rasier<br>Autodesk OnSite Desktop 7

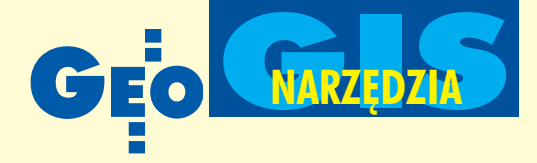

# Autodesk Map Series 6 **Selekcja, analiza, prezentacja i eksport danych**

**W** ubiegłym miesiącu (GEODETA 2/03) na podstawie obrazu rastro wego utworzyliśmy wektorowe warstwy mapy. Po sprawdzeniu ich poprawności *i* zbudowaniu topologii obiektów możemy przystąpić **do wykonywania analiz przestrzennych, prezentacji i wydruków.**

# Wybór danych

Współdzielenie danych projektowych jest obecnie koniecznością. Aby utworzona przez nas mapa była dostępna dla innych użytkowników, należy "podpiąć" ją do naszego, świeżo założonego projektu. Realizuje się to intuicyjnie i można wykorzystać w ten sposób każdy rysunek w formacie

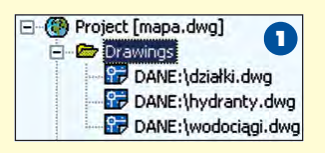

 $DWG$  (rys. 1) dostępny czy to na komputerze lokalnym, czy za pośrednictwem sieci. Pozwala to na

jednoczesne tworzenie map przez zespoły projektowe czasem oddalone od siebie otysiące kilometrów. W analogiczny sposób postępuje się z bazami danych, w których przechowywane są różnorodne informacje. Samo "podpięcie" materiałów źródłowych nie powoduje jeszcze wprowadzenia danych do projektu. Często jest tak, że korzysta się z map zawierających ogromną ilość informacji, z których potrzebna jest tylko część. Wprowadzenie ich wszystkich spowodowałoby niepotrzebne obciążenie systemu,

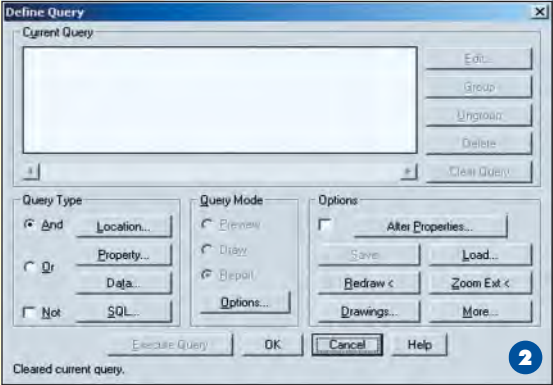

**20 GE** 

MAGAZYN GEOINFORMACYJNY nr 3 (94) MARZEC 2003

co skutkowałoby np. wolniejszą pracą. Należy przy tym pamiętać, że Autodesk Map samoczynnie przelicza współrzędne pobieranych obiektów do układu obowiązującego w projekcie.

Aby otrzymać potrzebne dane, należy utworzyć zapytanie. W tym celu określa się kryteria, które Autodesk Map wykorzysta do wyboru obiektów z rysunków źródłowych (rys. 2). Jednym z nich jest położenie w rysunku źródłowym (*Location*), które umożliwia np. przywołanie wszystkich budynków wewnątrz określonego obszaru. Zapytanie może wykorzystywać także cechę obiektu (*Property*), taką jak kolor, styl graficzny czy nazwa warstwy, na której jest położony. Również informacje przechowywane w pliku rysunku jako niegraficzne dane opisowe (*Data*) mogą być wykorzystane do selekcji obiektów.

Dodatkowo istnieje możliwość wyszukania danych w podłączonych zewnętrznych bazach danych (SQL). Oczywiście użytkownik może zbudować zapytanie bazujące na warunkach każdego z wymienionych rodzajów. Poza tym dozwolone jest łączenie wielu warunków za pomocą operatorów logicz-

> nych (I, LUB, NIE) oraz ich grupowanie i wszechstronna edycja.

#### Uruchomienie zapytania

Zapytanie może być uruchomione na trzy sposoby (rys. 3). Pierwszym jest utworzenie podglądu obiektów spełniających warunki zapytania (Pre-

*view*). Daje ono wyobrażenie o ich wyglądzie, nie powoduje jednak pobrania obiektów do 2 | projektu. Dostępne | C Report 3

Query Mode-C Preview C Draw

są jeszcze dwa tryby pozyskania danych. Oczywiście najważniejsza jest możliwość wprowadzenia obiektów do projektu (*Draw*). Można na nich operować i poddawać je edycji, zapisywać je ponownie wich rysunkach źródłowych (jeśli chce się je tam zmienić), zapisywać w rysunku projektu lub w nowym rysunku. Podczas przywołania obiekty mogą zostać wszechstronnie zmodyfikowane (np. kolor, warstwa czy opis). Ważna jest możliwość zapisania utworzo-

nego zapytania do późniejszego powtórnego wykorzystania. Pozwala to na utworzenie bibliotek gotowych schematów do szybkiej selekcji i edycji obiektów (rys. 4).

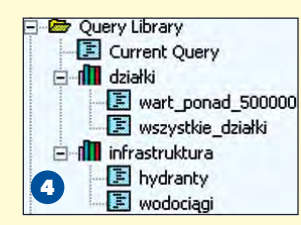

Utworzenie indeksów dla obiektów w rysunkach źródłowych powoduje przyspieszenie ich selekcji, co w przypadku du- ¿ych zasobów ma niebagatelne znaczenie.

## Zapytanie w trybie raportu

Jeśli użytkownik chciałby przenieść wyniki zapytania do arkusza obliczeniowego lub bazy danych (do czego potrzeby jest plik tekstowy), może uruchomić zapytanie w trybie raportu (*Report*). Aby uzyskać np. listę z nazwiskami właścicieli i numerami działek o wartości przekraczającej 500tys. złotych, wystarczy zbudować szablon ra-

portu (rys. 5) oraz zdefiniować warunek zapytania (rys. 6). Wykonując zapytanie

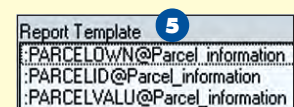

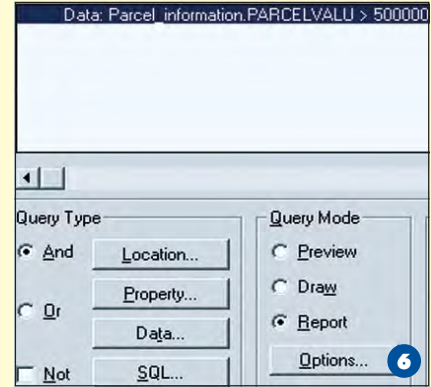

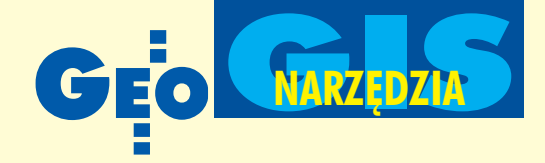

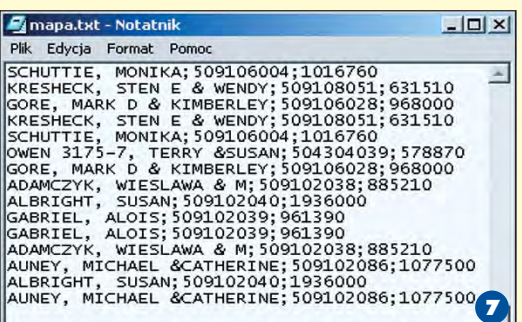

w trybie raportu, można przywołać te informacje i skierować je do pliku tekstowego (rys. 7). Jak widać, raporty mogą dotyczyć wszelkich informacji i analiz danych zgromadzonych w systemie i mogą być wykorzystane np. do:

■ zarządzania majątkiem (określenie wysokości podatków lub statusu strefy zamieszkania);

■ tworzenia listy zdarzeñ (rejestracja liczby włamań w danei strefie lub napraw oświetlenia w określonym interwale czasu);

■ lokalizacji źródeł i cech wody gruntowej (rejestracja toksyczności i poziomów czystości wód);

■ zarządzania drzewostanami (harmonogram wyrębu lasów i spodziewanego zysku).

#### Czyszczenie mapy

Kiedy obiekty mapowe znajdują się już w środowisku pro-

jektowym, należy sprawdzić ich poprawność. Autodesk Map oferuje różnorodne opcje korekty błędów w geometrii obiektów, które mogą powstawać w wyniku niedokładnej digitalizacji, pomiarów czy skanowania. "Czyszczenie mapy" to czynność niezbêdna do dalszego budowania topologii i analizowania danych. Używamy jej, aby poprawić błędy, takie jak niekompletne linie, przerwane przecięcia lub powielone obiekty. Pozwala ona usunać zbedne szczegóły i opracować styki map. Proces czyszczenia mapy realizowany jest automatycznie na podstawie parametrów ustalonych przez użytkownika (tolerancji). Wykaz możliwości poprawy grafiki mapy przedstawiony jest na rys. 8. Ustawienia takiego procesu mogą być zapisywane do późniejszego użycia. Istnieje także możliwość podglądu sugerowanych przez program poprawek i akceptowania ich lub odrzucania po ręcznej weryfikacji. Ostatecznie mapa może zostać poddana kalibracji i transformacji.

# Topologia obiektów i analizy

Topologia to jedna z najważniejszych cech systemów GIS. Pozwala na ustalenie relacji przestrzennych pomiędzy obiektami na mapie (określa m.in. zawieranie się, przecinanie czy odległości pomiędzy nimi).

Na jej podstawie można natychmiast uzyskać szczegółową statystykę obiektów, a przede wszystkim – wykonywać analizy przestrzenne. Standardowo dostêpnych jest kilka rodzajów analiz. Można obliczyć najkrótszą bądź optymalną drogę do celu (np. od miejsca wypadku do szpitala) oraz wykonać analizę rozlewu (np. wyszukanie restauracji, do której można dojść z hotelu  $w$  ciągu 10 minut) – rys. 11. Narzędziem często wykorzystywanym do identyfikacji

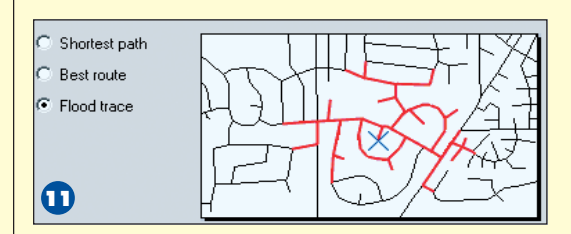

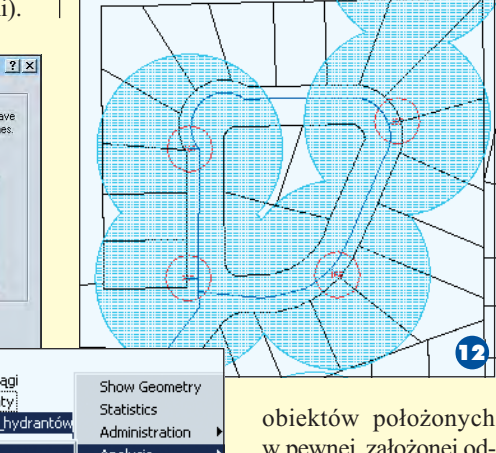

w pewnej, założonej odległości od obiektów topologicznych jest bufor. Rysunek 12 przedstawia przykład jego użycia. Pokazano na nim,

które działki są w zasięgu hydrantów (przy założeniu, że wąż strażacki ma 150 metrów długości). W prosty sposób możn a także "nakładać" na siebie utworzone topologie i wykonywać na nich różne operacje (suma, ró¿nica, iloczyn i inne). Wymienione typy analiz są podstawą do tworzenia indywidualnych opracowań służących przestrzennemu analizowaniu danych.

## **Prezentacja**

Merge Polygon Delete Polygon Update

Autodesk Map został wyposażony w sprawne narzêdzia etykietowania obiektów na mapie. Pozwala zdefiniować wiele takich szablonów i używać ich w dowolnym momencie (rys. 13). Użytkownik ma możliwość wszechstronnej modyfikacji etykiet, które z kolei mogą bazować na

dowolnym atrybucie obiektu zarówno opisowym, jak i graficznym.

13 **Mi**wartość działeł |właściciele działek

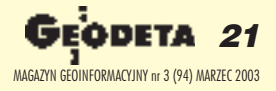

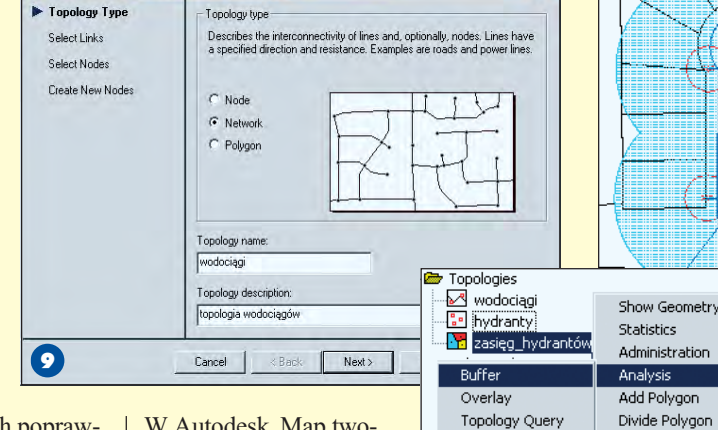

W Autodesk Map tworzone są topologie obiektów węzłowych, liniowych i powierzch-

niowych, którymi można łatwo zarządzać i operować (np. nakładać na siebie). Zadanie to ułatwia kreator, który prowadzi użytkownika "za rękę" (rys. 9). Utworzona topologia jest zapisywana i przechowywana w oknie Menedżera Projektu (rys. 10).

 $\boldsymbol{\sigma}$ 

Dissolve

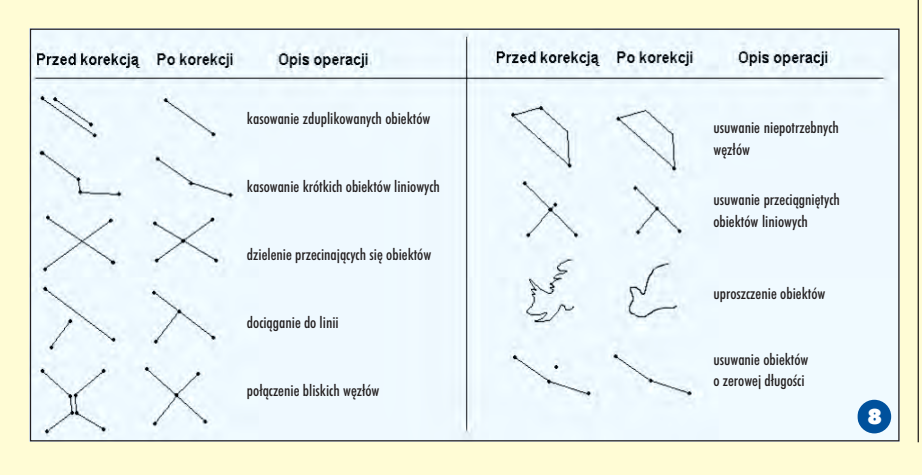

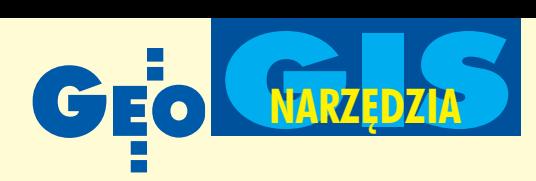

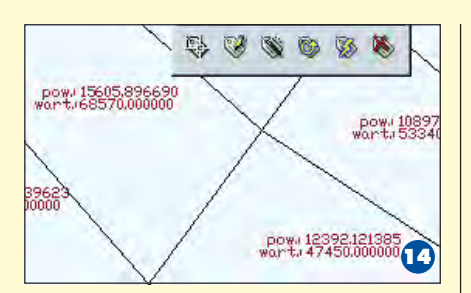

Rysunek 14 przedstawia działki opisane z wykorzystaniem obu tych parametrów (prezentowana jest ich powierzchnia i wartość). Użytkownik może generować mapy tematyczne bazujące na wszelkich atrybutach obiektów. Proces ten wspomaga kreator, za pomocą którego można zdefiniować parametry opracowania tematycznego (rys. 15). W tym celu wybieramy dane i sposób ich prezentacji (wartości indywidualne czy przedziały) oraz dobieramy sposób wyświetlania. Przykład mapy wartości działek pokazuje rysunek 16. Użytkownik ma możliwość utworzenia i zapisania wielu map tematycznych, a także wyświetlenia ich w dowolnym momencie. Jeżeli wartość którejś z działek zmieni się na tyle, że znajdzie się ona winnym przedziale, to oczywiście zmiany te będą obserwowane na mapie. Jest to dobra metoda monitorowania ró¿nych zjawisk i szybkiego reagowania.

W prezentacji opracowañ kartograficznych oprogramowanie Autodesk Map jest wydatnie wspomagane przez prosty w użytkowaniu **Autodesk OnSite Desk**top, który wchodzi w skład pakietu Autodesk Map Series. Mo żna bezpośrednio zaimportować mapę sporządzoną w Autodesk Map do OnSite, a potem dodać do niej dane ró¿nego pochodzenia. Program potrafi integrować w jednym widoku zarówno dane wektorowe (dwu- i trójwymiarowe – CAD, GIS), jak i rastrowe. Zarządzanie projektem jest intuicyjne. Można sterować widocznością warstw, zmieniać ich parametry wyświetlania, prezentować i edytować atrybuty opisowe skojarzone z obiektami. OnSite jest swoistą przeglądarką map. Pozwala na bardzo szybkie tworzenie map tematycznych, efektywniej ni¿ w Autodesk Map. Wyposażony został w narzędzia do przeprowadzania analiz przestrzennych, m.in. dla potrzeb inżynierii lądowej. Mając do dyspozycji trój-

wymiarowy model terenu i obiekty płaskie (dwuwymiarowe, także rastrowe), można te ostatnie "naciągnąć" na DTM

> (rys. 17). Otrzymujemy np. przestrzenną strukture działek (rys. 18) i dokładając powierzchnię wody o zadanej wysokości, możemy śledzić symulacjê ich zalewu (rys. 19) – jest to jedna z gotowych do wykorzystania analiz. Inne z kolei pozwalają np. na obliczenia mas ziemnych. Program sprawnie potrafi wizualizować precyzyjne dane kartograficzne. Można obejrzeć projekt z dowolnego kierunku (także patrząc z poziomu terenu – rys. 20) czy sporządzić animację. Dostępne są także narzędzia do prowadzenia pomiarów punktowych, liniowych, powierzchniowych i przestrzennych. Autodesk OnSite Desktop dysponuje możliwością wprowadzania poprawek i notatek, które zapisywane są w pliku

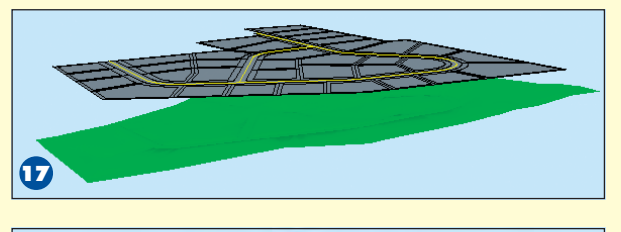

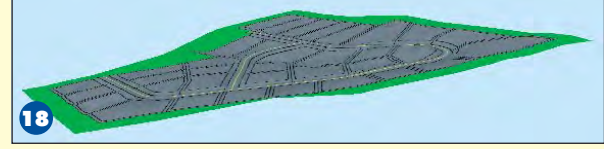

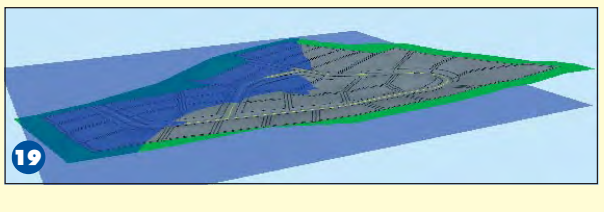

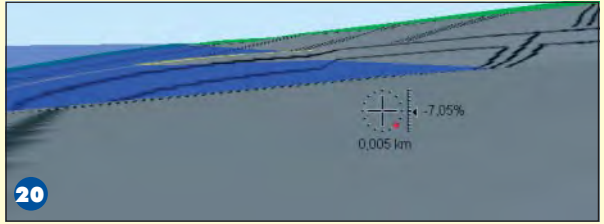

RML, odczytywanym bezpośrednio w Autodesk Map.

#### **Eksport**

Autodesk Map potrafi nie tylko integrować dane pochodzące z różnych systemów GIS i CAD, na podstawie których użyt kownik sporządza mapę, ale także gotowy projekt zapisać w formacie innych systemów. Dane można wyeksportować na wiele sposobów, wybierając je na podstawie ró¿nych kryteriów (warstwa, kolor, atrybuty opisowe, klasy obiektów i inne). Dodatkowo w czasie zapisu dane mogą zostać poddane transformacji do innego układu współrzędnych. Jeśli czynność ta wykonywana jest często, warto zapisać wszystkie ustawienia eksportu w postaci szablonu (który może być załadowany w dowolnej chwili). Standardowo Autodesk Map potrafi zapisać projekt w popularnych formatach GIS (ESRI, Intergraph, MapInfo) oraz CAD (DXF, DWG). Program prowadzi wymianê informacji w formacie Autodesk MapGuide (SDF), co pozwala na ich natychmiastową publikację w intra- lub internecie. Na rynku istnieje wiele polskich aplikacji Autodesk Map przeznaczonych do integrowania danych, które potrafią obsługiwać funkcje importu/eksportu SWDE, EwMapy, Geo -Info i innych.

**Konrad Meisner**

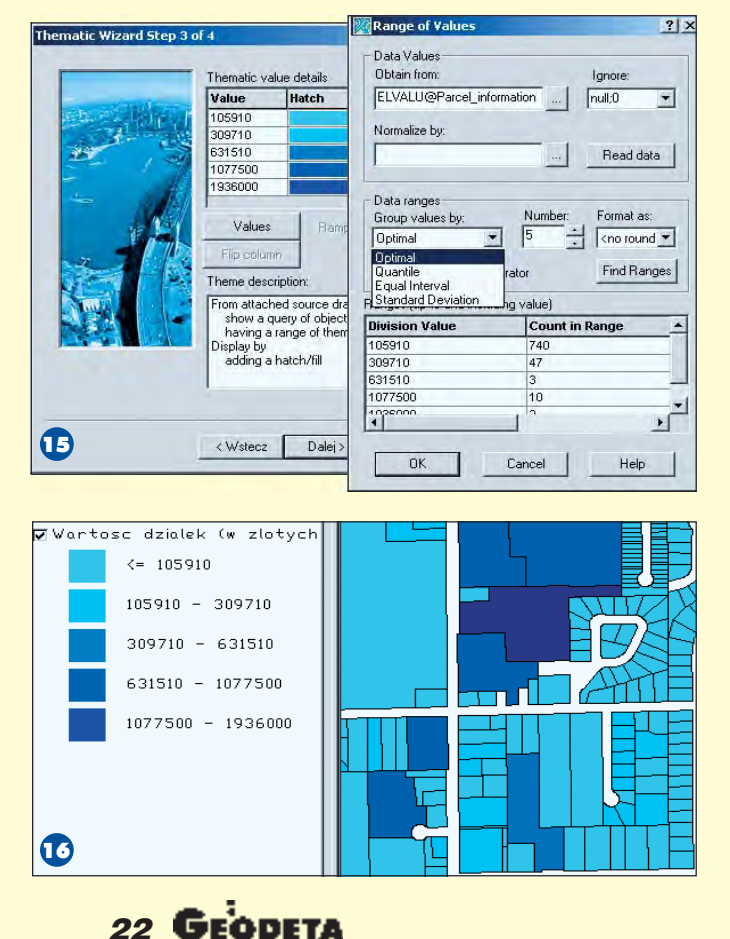

MAGAZYN GEOINFORMACYJNY nr 3 (94) MARZEC 2003